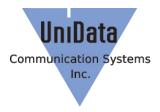

## WPU-7800 Global

# **User's Manual**

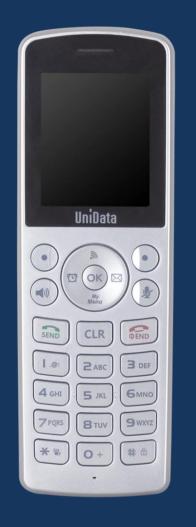

UniData Communication Systems, Inc www.udcsystems.com

## **Copyright Notice**

UniData Communication Systems is registered trademarks of UniData Communication Systems Inc. Other referenced trademarks are trademarks (registered or otherwise) of the respective trademark owners.

This document is confidential and proprietary to UniData Communication Systems Inc. No part of this document may be reproduced, stored, or transmitted in any form by any means without the prior written permission of UniData Communication Systems Inc.

Information furnished herein by UniData Communication Systems Inc., is believed to be accurate and reliable. The authors have used their best efforts in preparing this material. These efforts include the development, research, and testing of the theories and programs to determine their effectiveness.

However, UniData Communication Systems assumes no liability for errors that may appear in this document, or for liability otherwise arising from the application or use of any such information or for any infringement of patents or other intellectual property rights owned by third parties which may result from such application or use. The products, their specifications, and the information appearing in this document are subject to change without notice.

© 2011 by UniData Communication Systems Inc. All rights reserved.

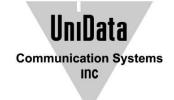

## **Manual Introduction**

- This user's manual contains items that you should follow in order to prevent any harm to yourself and others, or damage to equipment, and to enable you to use this product safely. An explanation of the markings and symbols used in this manual is provided below. Please understand these symbols before reading the rest of this document.
- Every care has been taken in the writing of this manual, but if you find any points of concern with this manual, please notify us through one of our contact points.
- Please understand that this company cannot assume any responsibility for any damage or other pure economic loss resulting from lost communications opportunities due to a breakdown of this product, its incorrect operation, power failure or other external factors.
- After sales service
  - We request that you write down in a memo or otherwise store any information that you yourself have registered in this product.
  - This company has no obligation concerning changes to or loss of, any information and bears no responsibility for this whatsoever.
  - During repairs for a breakdown, data created by the customer or loaded in from outside may change or be lost.
  - This company takes no responsibility for this.
- In case that this product is used for abnormal purpose, the guarantee will expire regardless of a time of purchase.
  - Registered trademarks/copyrights
  - Windows is a registered trademark of the Microsoft Corporation in the United States and other countries.
  - Windows XP is an abbreviation for the Microsoft Windows XP Home Edition operating system and the Microsoft Windows XP Professional operating system.
  - Windows 2000 is an abbreviation for the Microsoft Windows 2000 Professional operating system.
  - Other company names and product names are trademarks or registered trademarks of their respective companies.

Any reproduction or copying of its content without prior permission is strictly forbidden. The contents of this manual may be revised at any time without prior notice. For support information about added functions, changes, etc., we recommend that you periodically visit the home page below for updated information.

 Our company's home page
 http://www.udcsystems.com/

#### Compliance Statement for FCC

#### THIS DEVICE COMPLIES WITH PART 15 OF THE FCC RULES.

Operation is subject to the following two conditions; (1) this device may not cause harmful interference, and (2) this device must accept any interference received, including interference that may cause undesired operation.

CAUTION: Changes or modifications not expressly approved by the party responsible for compliance could void the user's authority to operate the equipment.

NOTE: This equipment has been tested and found to comply with the limits for a Class B digital device, pursuant to part 15 of the FCC Rules. These limits are designed to provide reasonable protection against harmful interference in a residential installation. This equipment generates uses and can radiate radio frequency energy and, if not installed and used in accordance with the instructions, may cause harmful interference to radio communications. However, there is no guarantee that interference will not occur in a particular installation. If this equipment does cause harmful interference to radio or television reception, which can be determined by turning the equipment off and on, the user is encouraged to try to correct the interference by one or more of the following measures:

- Reorient or relocate the receiving antenna.
- Increase the separation between the equipment and receiver.
- Connect the equipment into an outlet on a circuit different from that to which the receiver is connected.
- Consult the dealer or an experienced radio/TV technician for help

For body worn operation, this phone has been tested and meets FCC RF exposure guidelines when used with an accessory that contains no metal and that positions the handset a minimum of 1.5cm from the body. Use of other accessories may not ensure compliance with FCC RF exposure guidelines.

#### Caution concerning interference with 2.4Ghz wireless LAN

When communicating with a 2.4GHz LAN, be careful about the following.

Microwave ovens and other industrial, scientific, and medical equipment, as well as indoor wireless stations (wireless stations requiring permits) and special low-power wireless stations (wireless stations not requiring permits) used for identifying mobile units used in plant manufacturing line etc., as well as amateur wireless stations (wireless stations requiring permits) operate in the frequency band used by this product.

- Before using this product, double check that no indoor wireless stations, special low-power wireless stations for mobile unit identification, or amateur wireless stations are in operation in the vicinity.
- If this product should cause harmful electromagnetic interference in an indoor wireless station for identifying a mobile unit, quickly change the frequency used or stop emitting the electromagnetic signal, then notify the store of purchase and consult with them about measures for avoiding interference (for example, installing a partition wall).
- Besides that, if this product should cause harmful electromagnetic interference in a special low-power wireless station used for identifying a mobile unit, or in an amateur wireless station, or some other problem occurs, please inquire at the store from which you made your purchase.

#### Built-in 2.4GHz band (IEEE802.11b / IEEE802.11g) wireless LAN functions

| Usage frequency band:          | Wireless equipment using the 2.4GHz band |
|--------------------------------|------------------------------------------|
| Transmission method:           | DSSS OFDM                                |
| Modulation:                    | DQPSK DBPSK CCK BPSK QPSK 16-QAM 64-QAM  |
| Assumed interference distance: | 40m max.                                 |

Frequency modulation advantages: The entire bandwidth can be used to avoid the frequency bands of indoor wireless stations and special low-power wireless stations used for identifying mobile units, as well as amateur wireless stations.

Because the 2.4GHz band frequency used in this product overlaps with medical equipment, microwave ovens and other industrial and scientific equipment, as well as indoor wireless stations and special low-power wireless stations for identifying mobile units used in plant manufacturing line etc., electromagnetic interference is possible. Before starting to use this product, please double check that no indoor wireless stations or special low-power wireless stations are operating within the interference range of this product.

## **Safety Precautions**

Since this is provided to make safe and right use of WPU-7800G to prevent any accidents or risks, be sure to carefully read it, follow instructions, and keep it where it is easily noticed.

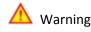

This mark is intended to warn users of the risk of a serious injury or death when they violate instructions.

Do not put WPU-7800G in heating appliances such as heaters and microwave ovens to dry them if they are wet. It can cause explosions, deformation, or troubles. In this case, free services shall not be provided.

Do not use WPU-7800G in places that are too hot or too wet (keep them indoors between 0  $^{\circ}$ C and + 50  $^{\circ}$ C). If they get wet with rain, have drinks spilled, or are used in extremely hot/wet places such as public sauna bathroom, it can cause battery explosions.

Put WPU-7800G and chargers in places out of reach of children or pets. If one puts batteries his or her mouth, or uses broken batteries, it can hurt his or her body, or cause electric shocks.

Do not disassemble WPU-7800G, or apply shocks to them as you please. If they get damaged while you disassemble them, or inflict shocks on them, you cannot have free services.

You should stop charging the phone and separate it from battery if the phone is overheating during charging the phone. Doing so may get burned.

Be aware of much ESD (Electrostatic Discharge simulator) environment. The product may have the abnormal condition

Be sure to use designated batteries and accessories only for WPU-7800G provided by our company. If you use unauthorized batteries or accessories, it can reduce the life of WPU-7800G, cause explosions, or damage them. In this case, you cannot have free services.

Be careful for conductors such as necklaces, keys, and coins not to contact battery terminals (metal section). Since short circuits can cause explosions, be careful for such events never to take place.

Neither throws batteries, which can inflict shocks on them, nor put them near to heating appliances such as heaters and microwave ovens. It can cause the leak of battery contents, or explosions.

Use standard chargers that obtained Unidata authentication for batteries. Otherwise, batteries will have their life reduced, face explosions, or damage WPU-7800G. In this case, free services shall not be provided.

Refrain from the use of WPU-7800G, and leave the power cord of chargers unplugged when thunders and lightening are severe. Thunderbolts can cause severe physical injuries, or fires.

Do not hold WPU-7800G to your ears to turn on the power. It can cause hearing impairments, or physical injuries. Do not look at the infrared window in a direct way when using remote control. It can cause visual impairments.

Do not use chemical detergents such as benzene, thinner, and alcohol to clean WPU-7800G. It can cause fires.

Never push the power button when WPU-7800G are wet, nor touch WPU-7800G, chargers, or power cords with wet hands. It can cause fires or electric shocks.

#### ▲ Precautions

This mark is intended to caution users against violating instructions since it can cause a slight physical injury or product damage.

Correctly install WPU-7800G in compliance with instructions. Otherwise, it can cause an abnormal operation of WPU-7800G, or reduce their life.

We aware of radio interference. Since this radio equipment can have radio interference, services related to life safety are not provided.

Do not install WPU-7800G in places exposed to direct sunlight, and on carpets or cushions. It can cause fires or troubles.

Do not install WPU-7800G in narrow places with poor ventilation, or near heat sources. It can cause fires or troubles.

Do not install WPU-7800G in places with much dust. It can cause operational problems, or reduce phone life.

Install WPU-7800G on flat places, not on shelves or slopes. Otherwise, it can hurt you, or cause troubles when they drop.

Since emergency calls are available only within call coverage, check in advance whether or not calls are available.

Do not use WPU-7800G covered wrap or vinyl. Coating can be removed.

Record and keep the information contained in WPU-7800G separately.

Since the important information stored in WPU-7800G can be removed due to unavoidable circumstances such as users' carelessness, maintenance, and product upgrade, please keep a record of important information. Take note that manufacturer will not take responsibility for any damage from the loss of information. If batteries are not used for a long time, keep them at room temperature after charging.

If you want to use again after leaving them for a long time, it is recommended to use them after fully charging.

Keep in mind that WPU-7800G can produce much heat while using for a long time.

Do not install WPU-7800G in heavily shaking places. It can cause performance degradation, or reduce the life of products.

After using WPU-7800G for a long time, they can produce a weak sound due to their liquid crystal protective vinyl covering the speaker.

If WPU-7800G is separated from AP or chargers for a long time, they cannot work due to battery discharge.

## Contents

#### Chapter 1

| BASICS                  | 12 |
|-------------------------|----|
| WPU-7800G at a glance   | 12 |
| KEY Function            | 12 |
| Display indicators      | 14 |
| Basic Components        | 15 |
| Battery Replacement     | 15 |
| Battery Charging Signal | 16 |

#### Chapter 2

| BASIC Function                    | 17 |
|-----------------------------------|----|
| How to Turn On / Off              | 17 |
| How to Enter Characters           | 17 |
| How to Enter Special Text         | 18 |
| Making a Call                     | 18 |
| Making a Call the Received Number | 19 |
| Making Calls Using Speed Dial     | 19 |
| Incoming Call                     | 19 |
| Missed Call                       | 19 |

#### Chapter 3

| Function on the Call           | 20 |
|--------------------------------|----|
| How to Mute                    | 20 |
| Saving Phone Number on Calling | 20 |
| Memo                           | 21 |
| Volume Control                 | 21 |

#### Chapter 4

| Phone Book        | 22 |
|-------------------|----|
| Search            | 22 |
| Adding Phone Book | 23 |
| Saving New Number | 24 |
| speed Dial        | 24 |
| Group settings    | 25 |
| Call History      | 25 |
| Neb Phone book    | 26 |
| Call Time         | 28 |

#### Chapter 5

| Message              | 29 |
|----------------------|----|
| Writing Text Message | 29 |
| Inbox                | 30 |
| Outbox               | 30 |
| Draft                | 30 |
| Stored Message Box   | 31 |
| Spam Message         | 31 |
| Spam Message Box     | 31 |
| Spam Number          | 31 |
| Spam Strings         | 31 |
| Spam Setting         | 31 |
| Message Settings     | 32 |

#### Chapter 6

| Organizer                       | 33 |
|---------------------------------|----|
| Alarm/Wake-up Call              | 33 |
| Display of Selected Menu Screen | 34 |
| Calendar                        | 35 |

| D-Day           | 35 |
|-----------------|----|
| Calculator      | 36 |
| World Time      | 37 |
| Ring Tone       | 37 |
| Ring Sound Type | 38 |
| Sound Effects   | 38 |
| System Alerts   | 39 |
| Volumes         | 40 |

#### Chapter 7

| Screen         | 1 |
|----------------|---|
| Wall Paper4    | 1 |
| Clock Calendar |   |
| Banner4        | 2 |
| Set lighting4  | 2 |

#### Chapter 8

| Phone Setting                    | 44 |
|----------------------------------|----|
| Security                         | 44 |
| Call block mode                  | 46 |
| WLAN Search                      | 46 |
| Connect to new temporary profile | 47 |
| Reset to Default                 | 48 |
| Call Forwarding                  | 48 |
| Call Transfer                    | 49 |
| My Phone Information             | 50 |
| Time                             | 51 |
| Language                         | 52 |
| Appendix A                       | 53 |
| Appendix B                       | 56 |

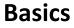

## WPU-7800G at a Glance

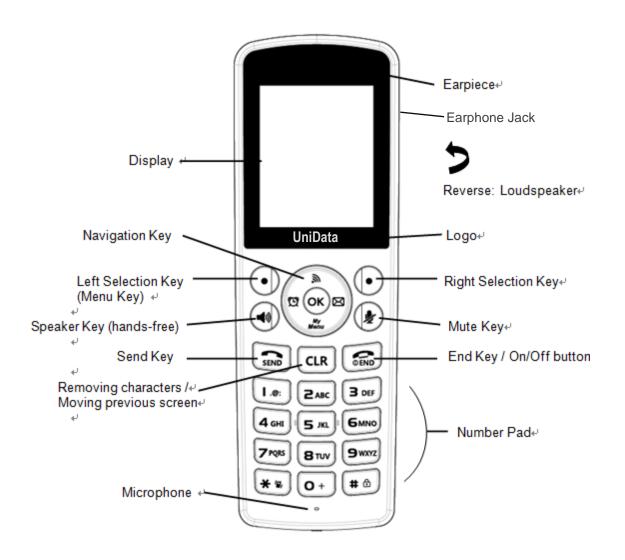

## **Basic Key Function**

| Key Name                                  | lcon                   | Basic functions                                                                                                    |
|-------------------------------------------|------------------------|----------------------------------------------------------------------------------------------------|
| Navigation key                            | R<br>R<br>Menu<br>Menu | Navigation Key – In the idle state, this button opens<br>each function. Within a menu or a list, you can use<br>this as direction keys.           |
| Left selection key<br>Right selection key | ⊙L⊙R                   | Soft keys(Selection) – the function of an individual button is depicted in the display depending on status. Options will appear.                  |
| Send key                                  | SEND                   | Equivalent to "Answer" on a standard phone and "hold" during a call.                                                                              |
| End key                                   | OBND                   | Equivalent to "hang up" on a standard phone. Return<br>to idle state. Pressing and holding the key in the idle<br>state turns the handset On/Off. |
| OK key                                    | ОК                     | Confirmation(OK), Select, View, Connect on each display screen                                                                                    |
| AP search key                             | <b>"</b>               | Search WLAN key / Scroll up in the menu list                                                                                                    |
| Alarm key                                 | Q                      | Setting up alarm and wakeup call /<br>Move to left in the menu and editor.                                                                        |
| My menu key                               | My<br>Menu             | Quick access to personal shortcuts / Scroll down in the menu list                                                                                 |
| Message key                               | $\bowtie$              | Using message function                                                                                                    |
| Speaker key                               |                        | Using speaker function                                                                                                    |
| Mute key                                  | <b>*</b>               | Mute key is used when calling on the phone.<br>Pressing the key during a call turns "Mute" mode.                                                  |
| Vibration key                             | **                     | Pressing and holding the key in the idle state:<br>Switch the ringer (buzzer) On/Off                                                              |
| Clear key                                 | CLR                    | CLR Key is used to return to previous menu list.<br>Cancel (ESC) and removing characters.                                                         |
| Lock key                                  | <b>#</b>               | The pound is for entering the pound sign.<br>Pressing and holding the key in the idle state:<br>Switches on the key lock.                         |

## **Display indicators**

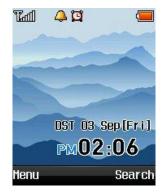

Avoid direct sunlight to prevent a poor view of WiFi phone screen.

The screen fades out automatically to reduce battery consumption.

| lhalf .       | Signal strength                                               |
|---------------|---------------------------------------------------------------|
| T             | Out of call coverage                                          |
| <b>\$</b>     | Call trial or connection                                      |
| s.            | Call not available                                            |
| 4             | Ringer enabled, Buzzer disabled                               |
| A             | Buzzer enabled, the phone does not ring for an incoming calls |
| ũ             | An alarm is set                                               |
| (             | Remaining battery life (: sufficient, : insufficient, : none) |
| <b>]</b> 0000 | Being connected to network                                    |

#### **Basic Components**

Please check whether the package includes all these items as shown down below in the picture after purchasing the phone set. If there is missing anything that you found, please contact your dealer immediately.

For safety in use, please purchase authentic products. If you want to purchase additional batteries or chargers, contact your dealer.

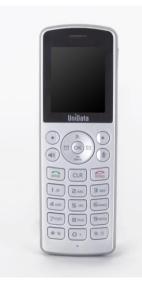

WPU-7800G Phone

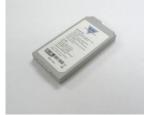

Battery

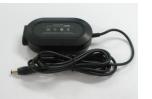

AC Adapter

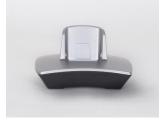

Cradle

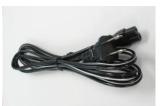

Power Cord (CE/US/UK)

## **Battery Replacement**

Always use original Unidata batteries for your safety when you replace batteries, following the figure below.

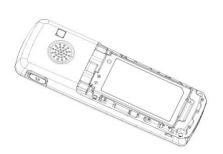

**Battery** insertion

Battery removal

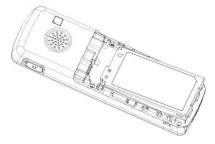

A Please turn off the power before removing battery from the phone (a sudden power off can cause troubles). If battery is inserted upside down, the phone will not work.

| Time Taking to Charge |                           |  |  |  |
|-----------------------|---------------------------|--|--|--|
| Classification        | Standard model (1,300mAh) |  |  |  |
| Time                  | Approximately 180 minutes |  |  |  |

| Battery Life            |                        |
|-------------------------|------------------------|
| Successive Talk Time    | Approximately 7 hours  |
| Successive Standby Time | Approximately 50 hours |

Successive Talk Time and Standby Time of batteries are the estimates of the company's laboratory, which can be different from the figures in manual depending on the patterns they are used.

## **Battery Charging Signal**

If batteries need charging, they display  $\square$ , producing ringing sound. If the sound is ringing, start charging immediately.

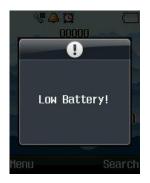

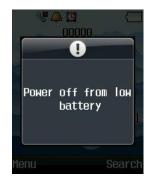

## **Basic Function**

## How to Turn On / Off

If you want to turn on the power, keep pressing for about 3 seconds or until turn on the display.

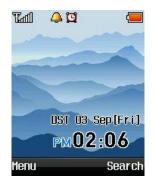

If you want to turn off the power, keep pressing 🗊 for about 3 seconds or until turn off the display

A If abnormal works take place, or the power button does not work while using WiFi phone, start the phone after removing and inserting the battery. Turn on the power after waiting for 5 seconds or more when you restart the phone.

#### **How to Enter Text**

**Entering English Alphabets** 

Ex) If you want to enter "UNI": press  $\bigcirc$  two times  $\rightarrow$  press  $\bigcirc$  two times  $\rightarrow$  press  $\bigcirc$  two times  $\rightarrow$  press  $\bigcirc$  three times.

#### **How to Enter Special Text**

If you want to create messages, press Menu  $\rightarrow$  1 to select sign entering mode.

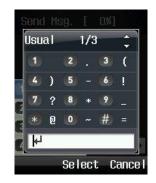

#### **Making a Call**

Press after entering area code and phone number. If you selected wrong numbers, press **CLR**. A short press of **CLR** deletes one number, while a long press of **CLR** deletes all numbers entered. To finish calling, press **CLR**.

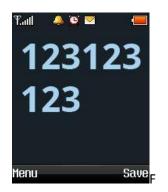

If you select Save after entering phone number, it will immediately be stored in phone book.

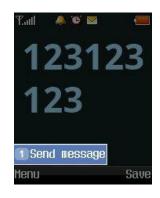

#### Send a Message

You can send messages to the phone number entered. Entering phone number – press Menu button (L • -Left Selection key) – press OK button – writing massage – Press 🔊 button

#### Making a Call the Received Number

Press  $\bigcirc$  button, select your desired phone number using  $\bigcirc$  , and press  $\bigcirc$  again. A maximum of 100 phone numbers incoming and outgoing can be stored in the call list.

#### **Making Calls using Speed Dial**

You can create shortcuts by assigning phone numbers to the number key 1-99. Make a long press of the Speed Dial desired to call. However, if the Speed Dial is 2 digits or more, make a long press of the last one of the abbreviated numbers. You can press after entering the Speed Dial.

Since if the distance from AP becomes longer, noise can be made, call near to it.

#### **Incoming Call**

To receive incoming, press 🔝 . To finish calls, press 🔝 .

#### **Missed Call**

If you have missed call, press, 🗊 and the last one of those calls will be answered.

To see calls arrived in your absence from the call list, press 🔝 .

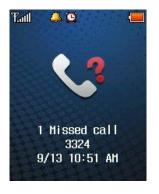

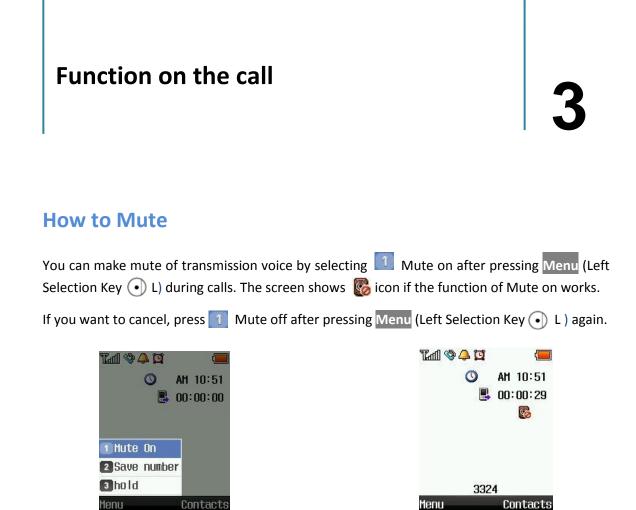

This is designed to prevent the other party from hearing when the noise around you is too much, or you want the situation around you not to expose to the other party, while you can hear the other party.

## **Saving Phone Number on Calling**

You can store new numbers in the phonebook by selecting **2** Save Number after pressing **Menu** (Left Selection Key •) L) during calls.

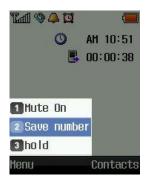

Vou can find the phone numbers stored by selecting Contacts during calls.

#### Memo

You can note something during call (Numbers Only). Press the buttons that you want to note and you can store the memos by pressing OK. The memos stored can be found in the call list.

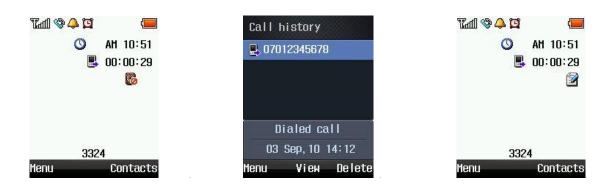

#### **Volume Control**

You can adjust receiver volume by pressing  $(\mathcal{O}_{\mathcal{K}})^{\otimes}$  during calls. To go to the previous screen, either press  $(\mathcal{O}_{\mathcal{K}})$  or wait for 3 seconds.

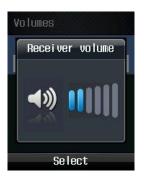

A Some of the bell sounds downloaded can be harshly heard since they do not match the sound source in WiFi phones. This does not come from any troubles in phones, and you can select and use other sounds.

## **Phone Book**

# 4

#### Search

You can search for phone numbers just by pressing Search (Right Selection Key  $\odot$  R) in standby mode. If you want to call at the phone number selected, press  $\bigcirc$ . To see details, select your desired numbers by pressing  $\bigcirc$ . You can select search methods by pressing Menu (Left Selection Key  $\bigcirc$  L).

Integrated Search: Select Menu (Left Selection Key • L) and 1 (All) in turn. Go to the phone number to search using after entering some of name/phone number/e-mail (1 character or more). Total Deletion: Select Menu and 2 (Delete all), and then enter password.

Press OK after selecting Yes/No using  $e^{OK}$ .

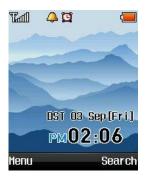

| AH       |           | rien |
|----------|-----------|------|
| . AD. AD | 2         |      |
| Custom   | er Center |      |
| 1 Send   | message   |      |
| 2 ALL    |           |      |
| 3 De l e | te        |      |
| 🖪 De l e | te all    |      |
| Menu     | View      | Add  |

 $m \underline{M}$  Take note that if you select Delete all, all phone numbers stored will be removed.

The company provides 0000 as the default user password when customers purchase WiFi phones.

## **Adding Phone Book**

A maximum of 500 phone numbers can be stored in the phone book. Enter the Menu (Left Selection Key  $(\bullet)$  L )  $\rightarrow$  Contacts  $\rightarrow$  2 New Contacts

| Contacts             | New number       |
|----------------------|------------------|
| 1 Search             | 🙎 🏳 Input name   |
| 2 New contacts       | 🚳 🕢 Unassigned 🔸 |
| 3 Speed dial         |                  |
| 🔏 Group settings     | speed dial       |
| 5) Call history      |                  |
| \delta Call duration | · 🧟              |
| Menu Select Prev     | Menu Save AB     |

You can select the types of phone numbers for each, and if the numbers to be stored are 2 or more, a representative number should be designated. Save Phone Numbers.

ABC

You can save phone numbers in the phone book by pressing Save.

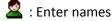

• A maximum of 8 characters a maximum of 16 characters for the English Alphabet can be entered.

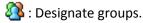

- 📕 : Enter phone numbers
- Press phone number types to classify.

📕 : Mobile 🛛 🏠 : Home 🛛 🙀 : Office

A maximum of 5 phone numbers can be entered. You can designate Speed-Dial numbers by pressing Short.

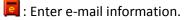

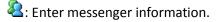

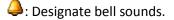

- 🔄 : Enter memos.
- You can enter a maximum of 80 characters for the English Alphabet.

## **Saving New Number**

You can store phone numbers in the Contacts by pressing Save (Right Selection Key  $(\bullet R)$  after entering them in standby mode.

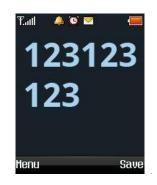

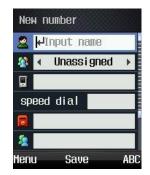

## **Speed Dial**

This is a function that enters the most frequently used ones of those phone numbers stored in Contacts in Speed dials, and easily get them later when users want to call at those phone numbers (numbers from 1 to 99 are provided).

Select Menu (Left Selection Key  $(\bullet)$  L)  $\rightarrow$  Contacts  $\rightarrow$  3 Speed dial in turn.

| Menu   | Select     | Prev | Menu       | Set           | Prev |
|--------|------------|------|------------|---------------|------|
| 🙆 Cal  | l duration |      | 01 Emp     | ty            |      |
| 5 Cal  | l history  |      | 17         |               |      |
| 4 Gro  | up setting | S _  | 15         |               |      |
| 3 Spe  | ed dial    |      | 14 100 100 |               |      |
| 2 New  | contacts   |      | 12 13      |               |      |
| 1) Sea | rch        |      | 10         | ă ă ă ă ă ă   |      |
| Co     | ontacts    |      | Speed      | dial<br>34567 | 7890 |

You may set it after selecting your desired speed dial using  $(\overset{*}{\underset{n}{\otimes}})$ .

#### **Group settings**

You can add or edit groups to store phone numbers. Select Menu (Left Selection Key  $(\bullet)$  L)  $\rightarrow$ 

Group settings in turn.

| Contacts         | Group settings | New group       |  |  |
|------------------|----------------|-----------------|--|--|
| 1 Search         | 🚺 Family       | Name            |  |  |
| 2 New contacts   | 2 Friend       | Familyk⊣        |  |  |
| 3 Speed dial     | 3 Office       | Group Ringers   |  |  |
| 4 Group settings | 4 Customer     | 🔹 Unassigned 🔸  |  |  |
| 5 Call history   |                | Message Ringers |  |  |
| 6 Call duration  |                | 🔹 Unassigned 🔸  |  |  |
| ienu Select Prev | Menu Edit Add  | Menu Save ABC   |  |  |

Name: Enter names of groups.

You can enter a maximum of 24 characters for the English Alphabet.

- Group Ringers: Set Ringers by group.
- Message Ringers: Set message alarms by group.

You can set ringing bell and message bell by groups. However, if the phone numbers set to both group bell and personal bell, the bell will be ringing the personal bell.

#### **Call History**

You can check the latest calls. Select Menu (Left Selection Key  $\odot$  L)  $\rightarrow$  Contacts  $\rightarrow$  5 Call history in turn. You can easily get Call history by pressing  $\widehat{}$  in standby mode.

| Contacts         |      |
|------------------|------|
| 1 Search         |      |
| 2 New contacts   | 1000 |
| 3 Speed dial     |      |
| 🙆 Group settings | 1000 |
| 5 Call history   |      |
| 🚳 Call duration  |      |
| Menu Select Pri  | ev   |

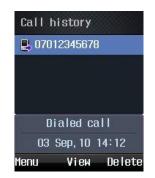

L: Display outgoing calls

E: Display incoming calls

- 🛃 : Display missed calls
- 🔄 : Display memos during calls
- 返 : Display phone numbers with reception intercepted

😢 : Display call forwarding numbers

For more details, select (OK) in relevant Call history.

You can send messages, set incoming call interception, and delete all phone numbers in the list by pressing Menu.

#### Web Phone Book

With WPU-7800G's PC Sync, You can organize Phone book in PC as well as WPU-7800G.

First, unlock the phone on Menu (Left Selection Key  $\odot$  L)  $\rightarrow \bigcirc$   $\overset{\land}{\odot}$   $\Rightarrow$  Security  $\rightarrow$  Enter Pass

word (initial Password is 0000)  $\rightarrow$  Lock PC Sync  $\rightarrow$  Enable  $\rightarrow$  Enter Password (initial password is 000000: PC Sync Login password)  $\rightarrow$  Confirm Password

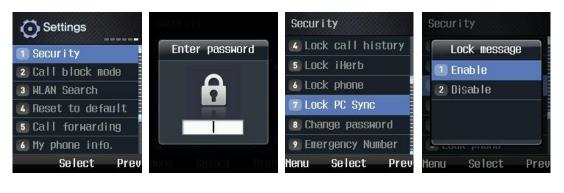

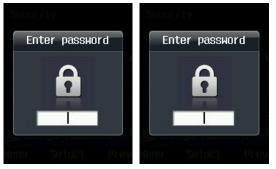

Type your Phone IP address on the internet browser with 8080 port (for instance, if your phone's IP address is 211.241.234.227, type IP address on web browser like <u>http://211.241.234.227:8080</u>)

If you want to know your phone IP address, please select the Menu  $\rightarrow$  Settings  $\rightarrow$  6. My phone info  $\rightarrow$  Network Info

Make sure that the PC and Phone must be on the same subnet. Otherwise, it will not be connected. To log-in, you should enter password on the web.

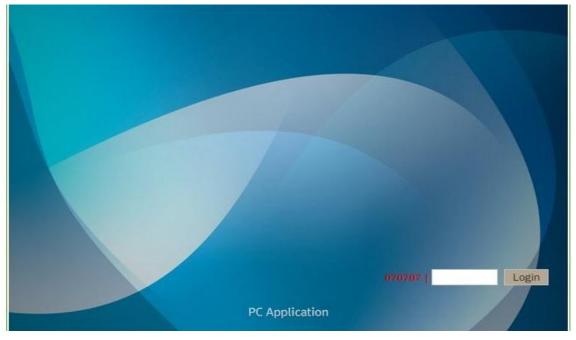

Enter Password and click on Login button

|          |                 | Sending Receiving                                                                                                    | Name       | .AD.AD                    |                                                                                                    |
|----------|-----------------|----------------------------------------------------------------------------------------------------|------------|---------------------------|----------------------------------------------------------------------------------------------------|
| Number 1 | Number 2        | Group                                                                                                    | Group      | Unassigned Edit           |                                                                                                    |
| 222-222  |                 | Unassigned                                                                                                    | Key number | 222-222                   |                                                                                                    |
| 114      |                 | Unassigned                                                                                                    | Mobile     | 222-222                   |                                                                                                    |
|          |                 |                                                                                                    | O Home     |                           |                                                                                                    |
|          |                 |                                                                                                    | O Office   |                           |                                                                                                    |
|          |                 |                                                                                                    |            |                           |                                                                                                    |
|          |                 |                                                                                                    |            | -                         |                                                                                                    |
|          |                 |                                                                                                    |            |                           |                                                                                                    |
|          |                 |                                                                                                    | email 1    |                           |                                                                                                    |
|          |                 |                                                                                                    | email 2    |                           |                                                                                                    |
|          |                 |                                                                                                    | Messenger  |                           |                                                                                                    |
|          |                 |                                                                                                    | Memo       |                           |                                                                                                    |
|          | Search Concerns | parameters and a second second s |            | 114 Unassigned @ Mobile ? | 114     Unassigned <ul> <li>Mobile</li> <li>222.222</li> <li>Home</li> <li>Office</li> <li>Office</li> <li>Office</li> <li>Office</li> <li>Office</li> <li>Image: Second Second Se</li></ul> |

In order to bring file, click "Receiving" button and select CSV file in your PC.

The form of CSV file should be included these titles as below:

| Name       | Group       | Number | Number1 | Number2   | Number3  | Number4 |
|------------|-------------|--------|---------|-----------|----------|---------|
|            |             |        |         |           |          |         |
| Key Number | Number Type | Email  | Email1  | Messenger | Contents |         |
|            |             |        |         |           |          |         |

A If the Wi-Fi phone is power off during the file transfer, data could be lost.

## **Call Time**

You can check call time and the number of messages sent. Select Menu  $\rightarrow$  Contacts  $\rightarrow$  6 Call duration in turn.

| Contacts            | Call duration  |
|---------------------|----------------|
| 2 New contacts      | All calls      |
| 3 Speed dial        | 2 Dialed calls |
| Group settings      | 3 SMS sent     |
| 5 Call history      | <u></u>        |
| Call duration       | 0h 00m 02s     |
| 🗾 Contacts Download | 1cal l         |
| Menu Select Prev    | Delete OK Prev |

- All calls: Display total call time of calls received and transmitted.
- Dialed calls: Display call time of calls transmitted.
- I SMS sent: Display the number of messages sent.
- Call time does not correspond to actual charges.

You can use this function by pressing Menu button and selecting Message or pressing  $\widehat{\mathbb{A}}$  and  $\widehat{\mathbb{A}}$  in turn in standby mode.

#### Writing Text Message

Select Menu  $\rightarrow$  Message  $\rightarrow$  1 Write Msg in turn.

| Message           | Send Msg.         |
|-------------------|-------------------|
|                   | From <b>12345</b> |
| 🔟 Write Msg.      | To 0/10           |
| 2 Inbox           |                   |
| 3 Outbox          |                   |
| 🕼 Draft           | 2                 |
| 5 Stored Msg. box | 3                 |
| 💰 Spam Msg.       | 4                 |
| Menu Select Prev  | Menu OK Search    |

You can get the latest phone numbers by entering phone number yourself or pressing Menu. Otherwise, you can enter phone numbers, pressing Search and finding the numbers stored in Contacts.

To enter various expressions, you can select **1** Symbol, ^.^, or My phrase, pressing Menu. You can select whether or not to store after entering expressions.

| Send Msg.   | 1  | 0%]  |
|-------------|----|------|
| Contact     | Me |      |
| 1 Symbo I   |    |      |
| 2 ^. ^      |    |      |
| 3 Ny phrase | 9  |      |
| 4 Cance I   | Ye | 9S ► |
| Menu Se     | nd | ABC  |

| Send Ma | <u>9</u> . | 1  | 0%] |   |
|---------|------------|----|-----|---|
| Cont    | act        | Me |     |   |
|         |            |    |     |   |
|         |            |    |     |   |
|         |            |    |     |   |
| 1       | 8          | Ur | 29  |   |
| Save    |            | Tt | 50  | 1 |

▲ You can send messages to a maximum of 10 persons at a time, but the charges will be imposed in proportion to the number of added phone numbers.

#### Inbox

If new messages have arrived, WiFi phones let you know their arrival on new message notification screen, and you can check those messages, pressing OK. You can store a maximum of 100 messages received. If the received messages are over 100 in number, they are deleted one by one starting with the oldest ones.

Select Menu  $\rightarrow$  Message  $\rightarrow$  2 Inbox in turn.

Press (OK) button after selecting your desired messages using (VK)

When you get the voice message, you can see pictures as below.

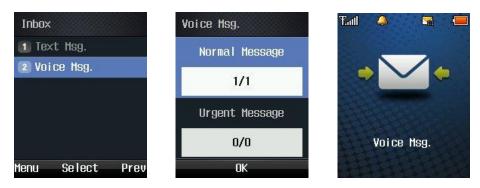

#### Outbox

Messages sent can be stored up to 100 ones, and only successfully transmitted ones are stored.

Select Menu  $\rightarrow$  Message  $\rightarrow$  3 Outbox in turn. Press  $\bigcirc \kappa$  button after selecting your desired messages using  $\bigcap_{m \in \mathbb{N}}^{n}$ .

#### Draft

This is a function that messages in creation are automatically stored temporarily if calls arrive while entering messages, or if you press Finish button. Messages in creation are stored up to 5 ones.

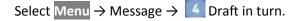

Select your desired messages using  $(\widehat{\mathfrak{G}})^{\mathbb{R}}$ .

If you want to edit messages in creation, press (OK) button, modify expressions, and send messages, pressing (OK) button again, after selecting whether or not to store.

#### **Stored Message Box**

This is a function that separately preserves the messages received.

A maximum of 100 messages can be stored, and if the messages in store reach 100 in number, you should delete the existing messages to store new ones.

Select Menu  $\rightarrow$  Message  $\rightarrow$  5 Stored Msg. box in turn.

#### **Spam Message**

This is a function that intercepts unwanted messages. Select  $Menu \rightarrow Message \rightarrow \boxed{6}$  Spam Msg. in turn. Select your desired item using  $(\bigcirc^{\mathbb{N}}_{\mathfrak{S}})$ .

| Message       |      |
|---------------|------|
| 2 Inbox       |      |
| 3 Outbox      |      |
| 🙆 Draft       |      |
| 🖲 Stored Msg. | box  |
| 🐻 Span Msg.   |      |
| 🕖 Settings    |      |
| Select        | Preu |

| nsgbox  |        |
|---------|--------|
| number  |        |
| string  |        |
| setting |        |
|         |        |
|         |        |
|         | string |

#### **Spam Message Box**

It gives you the messages classified as spam. It can store a maximum of 10 messages. If the messages received are over 10, they are automatically deleted one by one starting with the oldest.

## **Spam Number**

Those messages coming from designated phone numbers are classified as spam. A maximum of 10 messages can be stored.

#### **Spam Strings**

Those messages containing designated character strings are classified as spam. You can enter a maximum of 32 ones for the English Alphabet.

## **Spam Setting**

You can set or cancel spam interception using this function.

## **Message Settings**

| Select Menu 🕂 | $\rightarrow$ Message $\rightarrow$ 🚺 Settings in turn. |             |
|---------------|---------------------------------------------------------|-------------|
|               | Message                                                 | Settings    |
|               |                                                         | 🚺 My phrase |
|               | 2 Inbox<br>3 Outbox                                     | 🙎 Display t |
|               | 4 Draft                                                 | 3 Alert tim |
|               | 5 Stored Msg. box                                       | 🚯 Message a |
|               | 6 Span Msg.                                             | 5 Save outb |
|               | 7) Settings                                             | 🐻 Reset msg |
|               | Select Prev                                             | Menu Se Leo |

#### **My Phrase**

You can enter your own expressions. A maximum of 10 expressions can be stored.

#### **Display Type**

This is a function that sets message reception indication. It displays only the reception of messages. You can set the details of received messages to be shown on the screen in a right way using this function.

ype Ie Ierts Iox Ibox

:t

Prev

#### Alert type

You can set the interval of message reception notifications, and select one of Clear, Once, and Every 2 minutes using  $\widehat{\mathbb{P}(\mathbf{x})}$ .

#### **Message Alerts**

You can set message reception sound, and select bell types using  $(\underline{w}, \underline{w}, \underline{w})$ .

#### Save Outbox

You can set the storage of transmitted messages. If you select Yes/No, the transmitted messages will automatically/will not be stored in the out box.

#### **Reset Msg Box**

You can initialize message box. Enter password, select Message Box, using  $(\widetilde{\alpha}, \widetilde{\alpha})$ , and press  $(\widetilde{\alpha}, \widetilde{\alpha})$  button.

## Organizer

#### Alarm/Wake-up Call

Select Menu  $\rightarrow$  Organizer  $\rightarrow$  1 Alarm/Wakeup Call in turn.

Select Add for setting Alarm/Wakeup Call.

| Crganizer           | Alarm/Wakeup Call    | Alarm/Wakeup Call |  |
|---------------------|----------------------|-------------------|--|
| 1 Alarm/Wakeup Call | 1 0 12:54AM Everyday | 3 2:56 PM         |  |
| 2 Calendar          | 🙎 😫 1:30PM Once      | 🎯 📢 Set Time 🔸    |  |
| 3 D-day             | 3 🔇 1:29PM Once      | 🔯 00 : 54 AM      |  |
| 4) Calculator       | 🙆 😫 1:28PM Once      | 🔯 🕢 Everyday 🔸    |  |
| 5 World time        |                      | 🧕 🕢 Ringers 🔸     |  |
|                     |                      | 📑 🕢 Farewell 🔸    |  |
| lenu Select Prev    | Menu Select Add      | Save Preu         |  |

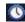

Contraction of the second second s

🧱 : Set alarm/wake-up calls. You can select one of Set Time, Every 10 min, Every 20 min, Every 30 min, Every 1 hour, and Clear using  $(\underline{w}, \underline{w})$ .

🔯: Display set alarm/wake-up call time. If you select Set Time, users can enter their desired time themselves. Select hour/minute using  $\widehat{\mathbb{C}}$ , and enter time using figure buttons. You can select Morning (<sup>200</sup>) and Afternoon (<sup>200</sup>).

🔯 : Set alarm/wake-up call setting period. You can select one of Once, Everyday, Mon-Fri, and Mon-Sat using (

Set alarm/wake-up call Ringers.

🚡 : Set the number of alarm/wake-up call rings. You can select one of No repeat, 1 time, 3 times, 5 times, and 10 times using  $(\tilde{e}, \tilde{e})$ .

ធ : Set alarm/wake-up call ring interval with the number of rings. You can select one of every 1 min, Every 3 min, Every 5 min, Every 10 min, and Every 15 min using.

 $rac{1}{2}$ : Enter information on alarm/wake-up calls. It allows a maximum of 20 characters for the Korean Alphabet, and a maximum of 40 characters for the English Alphabet.

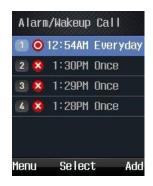

A maximum of 10 alarm/wake-up calls can be set.

## **Display of Selected Menu Screen**

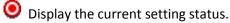

🙆 Display cancels status.

Menu includes Add, Delete, and Delete all of Alarm/Wakeup Calls.

If you set alarm/wake-up calls,  $\square$  appears on standby screen. If the set time comes, alarm bell rings, and the expression, message and current time of Alarm/wake-up Calls appears on the screen.

Press or and the bell sound will stop. Otherwise, if 1 minute passes, the alarm stops automatically.

If the number of alarm/wake-up call rings was set, you can press  $\overline{o\kappa}$  or  $\overline{s}$ , and select Cancel or Postpone Alarm using  $\overline{s}$ . If the newly selected time comes, alarm bell rings again.

Select Menu  $\rightarrow$  Message  $\rightarrow$  1 Write Msg in turn.

#### Calendar

You can select your desired date to see holiday/day and lunar date. It provides a solar calendar between January 1970 and December 2020.

201

10 11

17

24 25

18

Today

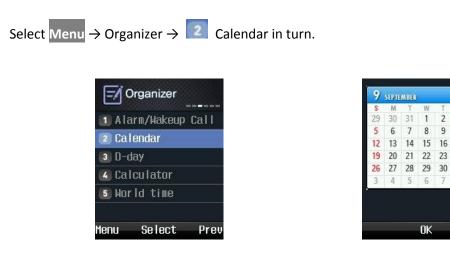

If you select Today, the calendar will lead you to today's date.

#### **D-Day**

You can set your D-day.

Select Menu  $\rightarrow$  Organizer  $\rightarrow$  **1** D-day in turn.

You can set your D-day, selecting Add.

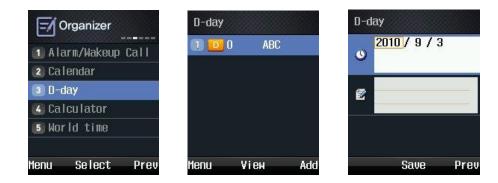

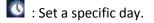

Example 2 Enter information on D-day. You can enter a maximum of 8 characters for the Korean Alphabet, and a maximum of 16 for the English Alphabet. If you do not enter information, it is not stored.

- **D**: Display the last D-day.
- **D**: Display the D-day not passed.
- 🛄 : Display the current D-day today.
- A maximum of 10 D-days can be set.

#### **Calculator**

You can do simple figures using this function.

| Select Menu →Organizer → | 4 | Calculator in turn. |
|--------------------------|---|---------------------|
|--------------------------|---|---------------------|

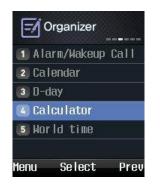

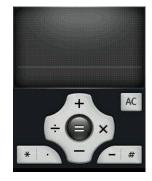

Press (OK) button after entering figures, arithmetic signs, and figures.

- You can enter figures up to 15 digits.
- Four fundamental rules of arithmetic can be applied in a consecutive way up to 10 times.
- Press AC button, and you can enter figures from the start.
- Decimal points are represented by (a maximum of 5 digits after decimal point can be entered.)
- For negative numbers, use #.

## **World Time**

You can read date and time around the world using this function.

Select Menu  $\rightarrow$  Organizer  $\rightarrow$  5 World time in turn.

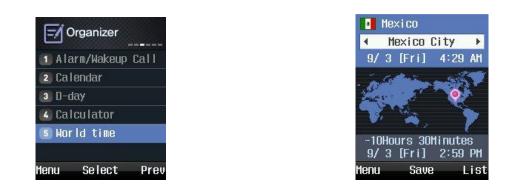

You can set a country and a city using  $(\overset{*}{\otimes})$  or List, and Set/Clear DST with Menu.

If you set DST, 🌸 is displayed on the cities, and set at 1 hour faster than standard time.

#### Ringtone

You can set notification methods (bell sound or mute) for incoming calls.

Select Menu  $\rightarrow$  Sounds  $\rightarrow$  1 Ringtone in turn.

|   | Ringtone/Vibrate |
|---|------------------|
| 2 | Ringers          |
| 3 | Sound effects    |
| 4 | System alert     |
| 5 | ) Volumes        |

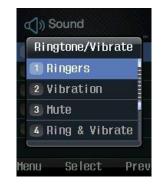

- Ringers: Produce Ringers.
- Mute: Reception screen is displayed without Ringers.
- Inging louder: Ringers become louder.

## **Ring Sound Type**

This is a function that sets bell sound types and volume. Select Menu  $\rightarrow$  Sounds  $\rightarrow$  2 Ringers in turn.

| ()) Sound                                                                                                    | Ringers                                   |
|----------------------------------------------------------------------------------------------------|-------------------------------------------|
| <ul> <li>1 Ringtone/Vibrate</li> <li>2 Ringers</li> <li>3 Sound effects</li> <li>4 System alert</li> <li>5 Volumes</li> </ul> | Type  Bell 1  Level                       |
| Menu Select Prev                                                                                                    | Select Set Prev                           |
| • Types: Press ((a)) or Select to select bell types.                                                                          | • Level: Press () or Level to set volume. |

## **Sound Effects**

You can set various Sound effects using this function.

Select Menu  $\rightarrow$  Sounds  $\rightarrow$  3 Sound effects in turn.

| ())) Sound          | Keytone sound    |
|---------------------|------------------|
| 1) Ringtone/Vibrate |                  |
| 2 Ringers           | 14.00 192.00 192 |
| 3) Sound effects    | Keytone volume   |
| 💪 System alert      |                  |
| 5) Volumes          | Power on sound   |
|                     | ✓ Sound 1 →      |
| lenu Select Prev    | Type Select Pre  |

| Key tone sound  | Set Sound effects that are<br>produced when users press<br>buttons | Press (***) or Type to select Key tone sound |
|-----------------|--------------------------------------------------------------------|----------------------------------------------|
| Key tone volume | Set Key tone volume.                                               | Press even to set Key tone volume            |
| Power on Sound  | Set Sound effects that are produced when turning on the power      | Press (***) or Type to select Key tone sound |

| Power on volume  | Set power-on sound volume                                      | Press (a) or Level to set Key tone volume  |
|------------------|----------------------------------------------------------------|--------------------------------------------|
| Power off Sound  | Set Sound effects that are produced when turning off the power | Press (*) or Type to select Key tone sound |
| Power off volume | Set power-off sound volume                                     | Press (*) or Level to set Key tone volume  |

## **System Alerts**

This is a function that sets or cancels battery warning sound, alarm sound, and call area change alarm sounds

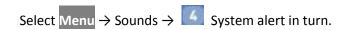

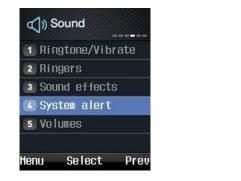

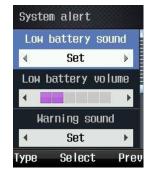

| Low battery sound                          | This is a function that produces warning sounds when battery life is exhausted.<br>Press () or Type to set/clear sounds |
|--------------------------------------------|----------------------------------------------------------------------------------------------------|
| Low battery volume                         | Set battery warning sound volume. Press and or Level to set battery warning sound volume                                |
| Warning sound                              | This is a function of notifying that systems were set or operated. Press                                                |
| Warning volume                             | Set alarm sound volume. Press () or Level to set alarm sound volume                                                     |
| Service area sound                         | This is a function of notifying that wireless LAN service areas have changed.<br>Press () or Type to set/clear sounds   |
| Volume of Call Area<br>Change Alarm Sounds | Set the volume of call area change alarm sounds. Press or Level to set the volume of call area change alarm sounds.     |

## Volumes

You can set the volume of sounds heard during calls, and control the volume of receivers using this function. Select Menu  $\rightarrow$  Sounds  $\rightarrow$  5 Volumes in turn.

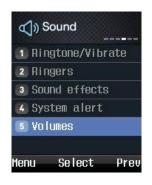

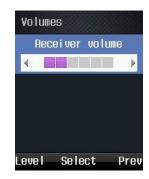

Press () or Level to set volumes.

## Screen

# 7

## **Wall Paper**

You can set the standby screen to photos or picture that you like.

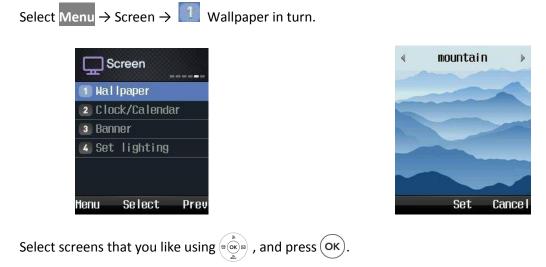

## **Clock Calendar**

You can select analogue clock, digital clock, and calendar.

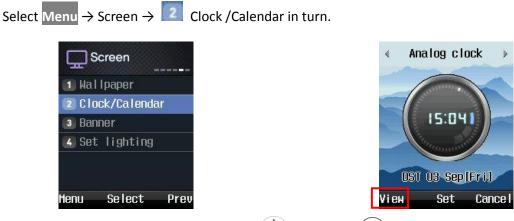

Select your desired clock or calendar using  $( \overset{*}{\underset{\alpha}{\circledast}} )$ , and press OK.

#### Banner

Select the expressions to be displayed on standby screen. You can set users' own expressions or WiFi phone number to be displayed, or cancel them.

| Select Me | enu → | Screen $\rightarrow$ | 3 B  | anner | in turn. |
|-----------|-------|----------------------|------|-------|----------|
|           | ٦s    | creen                |      |       |          |
|           | 1 Wal | Ipaper               |      |       |          |
|           | 2 Clo | ck/Calenda           | ar   |       |          |
|           | 3 Ban | ner                  |      |       |          |
|           | 👍 Set | lighting             |      |       |          |
|           |       |                      |      |       |          |
|           |       |                      |      |       |          |
|           | Menu  | Select               | Prev |       |          |

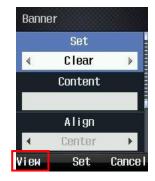

- Set: You can select Number, Clear, or Input text.
- Content: Enter expressions to be displayed.
- Align: You can set the location of expressions to left, center, or right.
- Font color: You can set the color of expressions to black, red, orange, yellow, green, blue, indigo, or purple.
- Background color: You can set the background color of expressions to none, black, white, red, orange, yellow, green, blue, indigo, or purple.

You can select View to see the current setting in advance, and change the location of expressions using  $\hat{\mathbb{A}}$ .

## Set lighting

You can set the lighting of screen.

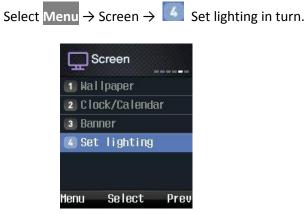

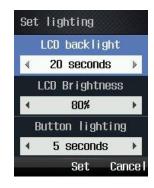

#### • LCD backlight

LCD lighting is on for the time set, and then goes out. You can select one of 5 seconds, 10 seconds, 20 seconds, 30 seconds, 1 minute, and 3 minutes, and Always.

#### • LCD brightness

You can set LCD screen brightness to 40 %, 60 %, 80 %, or 100 %, and it has been basically set to 80 %.

#### • Button lighting

Button lighting is on for the time set, and then goes out. You can select one of 5 seconds, 10 seconds, and 20 seconds, and it has been basically set to 5 seconds.

For power saving, the screen turns off automatically if there are no outside inputs. To turn it on again, press a random key.

## **Phone Setting**

## **Security**

If you select Menu  $\rightarrow$  Settings  $\rightarrow$  1 Security in turn, password field appears.

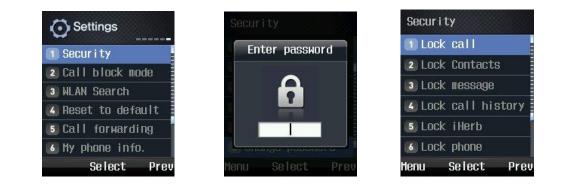

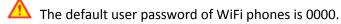

If you forgot your own password after changing passwords, you should have a measure against it taken through your dealer. Be careful for the information stored in WiFi phones not to be deleted in this process.

Specific functions of phone lock are as follows.

Lock call It asks for your password whenever you try to call.

Lock ContactsIt asks for your password whenever you try to use Contacts.

Lock message It asks for your password whenever you try to use Message.

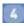

Lock call history

It asks for your password whenever you try to use Call history.

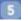

#### Lock PC Sync

If set to Main Lock, all information of Lock PC Sync is locked. Main Cancel is available only in Menu.

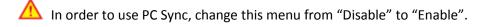

Lock phone

If set to Main Lock, all information of WiFi phone is locked. Main Cancel is available only in Menu.

#### Change Password

You can change your password into a new one. If you forgot the new one, contact your dealer.

#### Emergency Numbers

You can register emergency phone numbers at which you can call during main lock.

The following is standby screen when set to Main Lock.

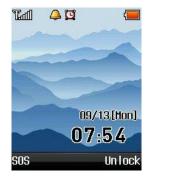

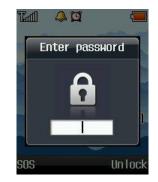

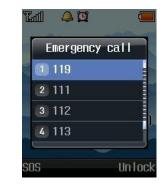

If you select Unlock, password field appears. A correct entry of your password gives you temporary cancel mode. If the screen turns off, or you turn off and on the power, the phone enters main lock mode again.

If you select SOS, you can get phone numbers at which you can call on emergency.

If you press # button on standby screen, the phone enters main lock mode.

## Call block mode

Select Menu  $\rightarrow$  Settings  $\rightarrow$  **C** Call block mode in turn.

If you select Call block mode, password entry field appears. Enter phone numbers that you want to intercept. You can enter a maximum of 3 phone numbers.

| Mer | nu         |    | Gele | ct   |     | Prev |
|-----|------------|----|------|------|-----|------|
| 6   | My         | ph | one  | in   | fo. |      |
| 5   | Cal        | 1  | fori | lari | lin | 9    |
| 4   | Res        | et | to   | de   | fau | lt   |
| 3   | WLA        | IN | Sear | 'Ch  |     |      |
| 2   | Ca         | I  | ью   | ck r | nod | e    |
| 1   | Sec        | ur | ity  |      |     |      |
| <   | <b>)</b> s | et | ting | 5    |     |      |

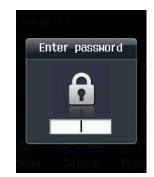

| Call | block mod | le  |
|------|-----------|-----|
| 6    |           |     |
| 6    |           | 2   |
| 6    |           |     |
| Menu | Save      | Pre |

Intercepted phone numbers are shown in Call history.

#### **WLAN Search**

Search wireless LAN services around WiFi phones.

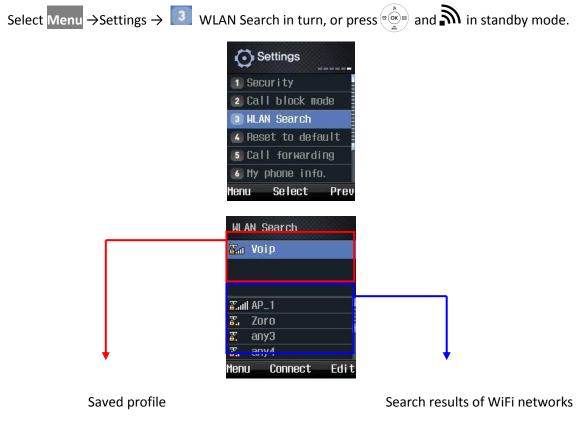

- Have no encryption set in WiFi network
- Have encryption set in WiFi network

## **Connect to new Temporary profile**

It is only for the temporarily connected profile. The existing temporary profile will be disappeared if you select another temporary profile. The profile will not be remained if you are rebooting the phone.

| 1 | Press the AP search key 🔊 to search available WiFi Access<br>Points in Standby mode                 | WLAN Search         Xall Voip         Xall AP_1         Xall AP_1         Xall AP_3         Xall AP_4         Menu         Connect         Edit                                                                                                    |
|---|----------------------------------------------------------------------------------------------------|----------------------------------------------------------------------------------------------------|
| 2 | Select an access point using the direction key ▲▼◀►<br>and the ()) OK key                           | WLAN Search<br>The Voip<br>The Voip<br>The |
| 3 | Enter security and authentication type of WiFi access point.<br>Please refer to Security and TCP/IP | Network Setup<br>Configuring<br>Network                                                                                                    |

#### **Reset to Default**

Select Menu  $\rightarrow$  Settings  $\rightarrow$   $\blacksquare$  Reset to default in turn.

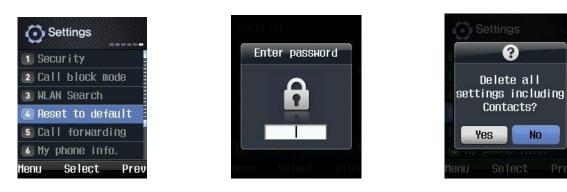

If default is selected, password entry field appears.

Be careful since all user information including phone numbers and call information can be deleted

## **Call Forwarding**

WiFi phones provide a function of forwarding calls from the phone numbers hoped to be connected in users' absence or during calls.

Select Menu  $\rightarrow$  Settings  $\rightarrow$  **5** Call forwarding in turn.

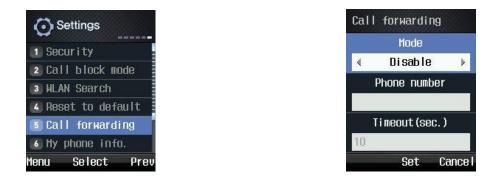

• No answer: Incoming calls are forwarded to the preset number when there has been no answer during your set time.

- Busy: Incoming calls are forwarded to the preset number when you are on another phone.
- Disable: All incoming calls are forwarded to the preset number.
- Since this is WiFi phone' internal function, the use of this function requires that its power is on.

## **Call Transfer**

While both parties are talking over the phone, WiFi phone provides a function of call transfer which can connect to another person.

1) Take a phone call from 777 phone to 2292

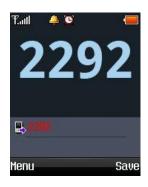

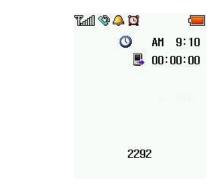

- 2) Push <send> button to hold and then call another number (i.e 224)
- 3) Select Menu and Transfer

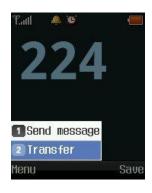

4) 777 Phone has brought 224 phone. (2292 is still holding) 📕 means transferring was

finally accomplished.

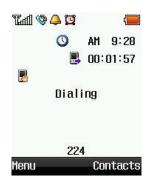

## **My Phone Information**

You can see the setting information of WiFi phones.

Select Menu  $\rightarrow$  Settings  $\rightarrow$  **1** My phone info. in turn. You can enjoy various information using ()

| Settings                                         | ✓ Phone info. →                                   |
|--------------------------------------------------|---------------------------------------------------|
| 1 Security                                       | My phone number                                   |
| 2 Call block mode                                | a. 397/947                                        |
| 3 WLAN Search                                    | Firmware version                                  |
| 4 Reset to default                               | v1.0.0                                            |
| 5 Call forwarding                                | MAC address                                       |
| My phone info.                                   | 00:1e:8c:                                         |
| Menu Select Prev                                 | ОК                                                |
| <ul> <li>✓ WLAN info. →</li> <li>SSID</li> </ul> | <ul> <li>Network info.</li> <li>TCP/IP</li> </ul> |
| (? ? ???                                         | Manual IP                                         |
| Signal Strength                                  | IP                                                |
| 136848409dB                                      | 0.0.0                                             |
| BSSID                                            | Netmask                                           |
| 00:00:00:00:00:e1                                | 0. 0. 0. 0                                        |
| OK                                               | OK                                                |

#### •Phone info.

You can get phone numbers, software versions, and product MAC address.

#### • Network info.

You can get information such as WiFi phone's IP address, subnet mask, basic gateways, and DNS address.

#### • WLAN Info.

You can get information on AP connected to WiFi phones, or wire/wireless sharers.

You can set the date and time automatically and manually.

To set current time, select Menu  $\rightarrow$  Settings  $\rightarrow$  **1** Time in turn.  $\rightarrow$  **1** Current time.  $\rightarrow$  Start timer server and if you want to set current time manually select time server Stop.

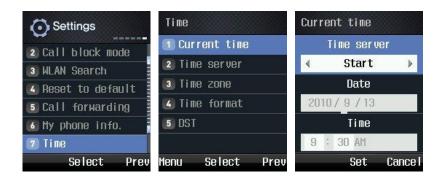

To set Time server, select **Z** Time server and input the NTP Server IP address.

| Time           |      | Time z  | one          |     |
|----------------|------|---------|--------------|-----|
| 1 Current time |      | N       | TP Server    | 1.  |
| 2 Time server  |      | 203. 24 | 18. 240. 103 | 3₩  |
| 🔳 Time zone    |      | N       | TP Server:   | 2   |
| 🖪 Time format  |      | 211. 11 | 15. 194. 21  |     |
| 5 DST          |      |         |              |     |
| Menu Select    | Prev | Menu    | Set          | abc |

Finally the phone will be rebooted.

| Time           | Time                | Time       | Time               |
|----------------|---------------------|------------|--------------------|
| 1 Current time |                     | Time zone  | 8                  |
| 2 Time server  | If you select       | 14 Moscow  | Do you want to cha |
| Time zone      | location, It will   | 15 Jedda   | nge location?      |
| 🝊 Time format  | be reboot           | 16 Кинаit  | Tehran (GMT+03:30) |
| 5 DST          | OK                  | 17) Tehran | Yes No             |
| Menu Select Pr | ev Menu Select Prev | OK         | OK                 |

To change the Time format, select **I** Time format then you can change type of date and time.

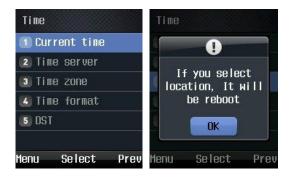

To define the Daylight Saving Time, select **5** DST and choose Disable or Enable. After set Start time, the End time should be settled by time which is applied DST time. After set DST time will be displayed on the screen.

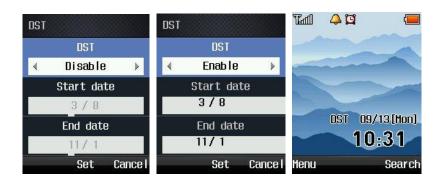

## Language

You can set Language

Select Menu  $\rightarrow$  Settings  $\rightarrow$  **1** Language in turn.

|      | Settings         |
|------|------------------|
| 1020 | Reset to default |
| 5    | Call forwarding  |
| 6    | My phone info.   |
| 7    | Time             |
| 8    | Language         |
| Mer  | u Select Pre     |

**Multi-language Support**: There are seven (7) languages you can choose to set: English, French, Italian, German, Dutch, Spanish, and Portuguese.

## Appendix A

## **Trouble Shooting Error Messages**

Take appropriate measures as shown below if the following error messages appear on WiFi phone screen.

|     | Error Messages                     | Measures                                                   |
|-----|------------------------------------|------------------------------------------------------------|
| 101 | You have been out of service       | Move to places where wireless LAN services are available,  |
|     | coverage.                          | and select the function of wireless LAN search to check    |
|     |                                    | whether there are AP or wire/wireless sharers around.      |
| 102 | Connection to AP is not available. | WiFi phones use encryption key for security in wireless    |
|     |                                    | areas.                                                     |
|     |                                    | If AP is not used, check whether wire/wireless sharers in  |
|     |                                    | use correspond to the encryption of WiFi phones.           |
|     |                                    | You can find through the process of Wireless LAN Search,   |
|     |                                    | Edition, and Set Encryption.                               |
|     |                                    | Most wire/wireless sharers used by customers have          |
|     |                                    | been basically set to Not Use Security.                    |
| 103 | AP has rejected connection.        | If wire/wireless sharers in use have been set to Limit     |
|     |                                    | Connectors and the Number of Connectors, this message      |
|     |                                    | appears. Cancel the function of connection limitation, or  |
|     |                                    | connect to AP. To be connected to AP, press Wireless LAN   |
|     |                                    | Search, AP, and OK buttons in turn.                        |
| 104 | Connection to AP is not available. | Since this message appears when you are out of call        |
|     |                                    | coverage, move to places where AP services are available.  |
| 105 | AP does not support 802.1×         | Check whether wire/wireless sharers or access points in    |
|     | Certification.                     | use support 802.1× Certification. If they do, check        |
|     |                                    | whether they have been set to 802.1× Certification. For    |
|     |                                    | more details, contact your dealer.                         |
| 106 | AP does not respond to 802.1×      | This message appears when wire/wireless sharers or         |
|     | Message.                           | access points fail to respond to the messages sent by WiFi |
|     |                                    | phones in 802.1× Certification. For more details, contact  |
| 107 |                                    | your dealer.                                               |
| 107 | No route certificates              | This message appears when WiFi phones have been set to     |
|     |                                    | a certificate-based 802.1× type (TTLS, PEAP), and route    |
|     |                                    | certificates have not been installed in WiFi phones. Thus, |
|     |                                    | route certificates should be installed in WiFi phones. For |
|     |                                    | more details, contact your dealer.                         |

|     | Error Messages                                                                   | Measures                                                                                                    |
|-----|----------------------------------------------------------------------------------|----------------------------------------------------------------------------------------------------|
| 108 | Wrong route certificate                                                          | This message appears when there are problems in the route certificates installed WiFi phones. For more details, contact your dealer.                                                                                                    |
| 109 | Failed to be connected to AP since<br>you have wrong D or passwords<br>(802.1×). | Check the 802.1× user account and password set in WiFi phones.<br>You can change them by pressing Wireless LAN Search, Edit, and 802.1× Certification buttons in turn.                                                                                                    |
| 110 | 802.1× Certification has exceeded the limited time.                              | This message appears when time is out in renewing 802.1× certification. Try reconnection to relevant wireless LAN profiles. Still, if such a message continues to appear, contact your dealer.                                                                                                    |
| 111 | AP has failed in 802.1× certification.                                           | This message appears when wire/wireless sharers or access points do not support the 802.1× certification type set in WiFi phones. For more details, contact your dealer.                                                                                                    |
| 112 | Failed in 802.1× certification for unknown reasons.                              | Failed in 802.1× certification for unknown reasons. For more details, contact your dealer.                                                                                                    |
| 201 | Cannot get Internet addresses.                                                   | <ol> <li>Check the wire/wireless sharer in use corresponds to<br/>the encryption setting. You can check it in Wireless LAN<br/>Search, Edit, and Set Encryption.</li> <li>Check whether it was set to DHCP in manual IP<br/>environment. After changing to 'Enter in Person' in<br/>Wireless LAN Search, Edit, and Set Encryption, enter IP<br/>addresses, subnet masks, and basic gateways yourself.</li> </ol> |
| 202 | Internet addresses conflict with other devices.                                  | <ol> <li>If WiFi phones have been set to a fixed IP, change IP addresses. Before changing IP addresses, check whether IP addresses that you want to change are used with ping command in DOS window.</li> <li>If WiFi phones have been set to variable IP, turn it on again after turning off the power.</li> </ol>                                                                                              |

|     | Error Messages                                                            | Measures                                                                                                    |
|-----|---------------------------------------------------------------------------|----------------------------------------------------------------------------------------------------|
| 203 | Wrong Internet address.                                                   | This message appears when users manually entered a wrong IP address. Enter a correct IP address in Wireless LAN Search, Edit, and Set Network.                         |
| 301 | Wrong Internet addresses were registered, or DNS Server does not respond. | If the same message appears even after turning off the power and turning it on again, contact your dealer.                                                             |
| 302 | Failed to register with the Internet (unauthorized).                      | If the same message appears even after turning off the power and turning it on again, contact your dealer.                                                             |
| 303 | Failed to register with the Internet (user registration denied).          | If the same message appears even after turning off the power and turning it on again, contact your dealer.                                                             |
| 304 | Failed to register with the Internet (users not found).                   | If the same message appears even after turning off the power and turning it on again, contact your dealer.                                                             |
| 305 | Failed to register with the Internet (for unknown reasons).               | If the same message appears even after turning off the power and turning it on again, contact your dealer.                                                             |
| 401 | Internet connection difficulties                                          | Check whether WiFi phones have been connected to AP.<br>You can check wireless LAN connection and network<br>conditions using in Menu, Settings, and My<br>phone info. |
| 402 | Phone information repeatedly registered                                   | If the same message appears even after turning off the power and turning it on again, contact your dealer.                                                             |
| 403 | Phone information unregistered                                            | If the same message appears even after turning off the power and turning it on again, contact your dealer.                                                             |
| 405 | Encryption keys are in discord.                                           | After finding the version of your WiFi phone, contact your dealer.<br>You can check your phone version in Menu, Settings, and<br>My phone info.                        |
| 406 | Failed to register with the Internet.                                     | If the same message appears even after turning off the power and turning it on again, contact your dealer.                                                             |

## **Appendix B**

## **Before going to Service Center**

#### WiFi phone cannot start

- Check whether it is correctly installed.
- Check whether battery is fully charged.
- Press the power button of WiFi phone.
- If it shows no response to that, remove battery, and install it again.

#### Newly purchased WiFi phone does not work

- Check whether it is correctly installed.
- Check whether it is connected to AP.
  - You can check it in Menu, Settings, and 🚺 My phone info. and WLAN Info.
- Check whether it shows any error messages when the power of WiFi phone has been turned off and on.
- Check whether battery is fully charged.

#### WiFi phone shows poor call condition during calls

• Check whether it is too far from AP.

• Electric waves might have become weak due to obstacles such as walls, or electromagnetic disturbance might have taken place. Turn off the power of AP, and on again in 3 seconds.

• If volume is low, adjust it properly using (

#### The screen of WiFi phone is not clearly shown

• Adjust brightness using Menu, Screen, 🔀 Set lighting, and LCD Brightness.

#### WiFi phone bell does not ring

- Check whether phone is correctly installed.
- Check whether wireless LAN information includes the name of the LAN in Menu, Settings, and
- My phone info..
- Check whether WiFi phone battery has been charged.
- Check whether it is set to Mute in Menu, Sounds, and 🔲 Ringtone .

#### WiFi phone has charging troubles

- Check if charger interface is clean.
- If charging troubles continue to take place, contact your dealer.

#### Calls Are Not Made

If calls are not made on WiFi phones after installing AP, check Internet connection, and then the following.

#### If WiFi phone screen displays 🚡 and 💐, check the following:

If WiFi phone displays in signal strength, check if the wireless condition indicator of AP lights its lamp, and turn off and on the power of WiFi phone after temporarily maintaining a distance of 1.5-3 meters between AP and WiFi phone. Still, if the problem continues, refer to the part of "Check Points by Error Message" in page 53 of this manual.

#### If WiFi phone screen displays 🖬 and 💐, check the following:

If \$ is displayed even after turning off and on the power of WiFi phone, check if LAN cable is properly connected to the Internet port of AP. Still, if the problem continues, refer to the part of "Check Points by Error Message" in page 53 of this manual.

## Battery Keeps turn-off and Lamp on the charger flickers, check the following:

| The battery is full, but the phone keeps turn-off?                                                                                                    | Separates the battery from the phone, and then, re-fits into<br>the phone and turns it on. It still turn-off? Then, cleans a<br>contact terminal, re-fits into the phone and turns it on.                                                 |
|----------------------------------------------------------------------------------------------------|----------------------------------------------------------------------------------------------------|
| Lamp on the charger flickers?                                                                                                    | Separates the battery from the charger, and then, re-fits into<br>the charger. It still flickering? Then, cleans a charging terminal<br>and charges the battery. (When the lamp doesn't stop<br>flickering, apply to the service center.) |
| DO NOT USE chemicals or<br>detergent when you clean an<br>alien substance on a phone<br>or charger. Clean it out of an<br>eraser or a soft patch only. | Clean Battery procedures                                                                                                    |

UniData Communications Systems, Inc. offer Wi-Fi phone and application based on stable VoIP solution technology. UniData which has the advantage of optimal customization for various customer's demands is to enjoy the better convenience of communication technology in both enterprise and home by the field-proven quality with a history for 10 years. We will be active partner of yours to enjoy the most advanced wireless communication technology and to create the higher productivity and value. For more information on UniData and its Wi-Fi solutions, visit www.udcsystems.com

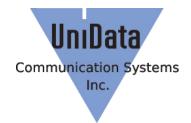

Address: Burim Building, 837 – 6 Bangbae 4 dong, Seocho-Gu, Seoul, 137 – 835, Korea Republic Tel: +82 – 2 – 3443 – 3390 (General) / +82 – 70 – 7544 – 3230 (Overseas Sales & Marketing Team)